## Confección de un Documento Reservado

Dirección Nacional de Gestión Territorial Subsecretaría de Innovación Administrativa

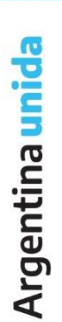

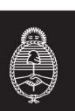

Para iniciar un documento reservado se debe presionar en el botón "Inicio de Documento" desde el módulo GEDO.

Luego se muestra la siguiente pantalla:

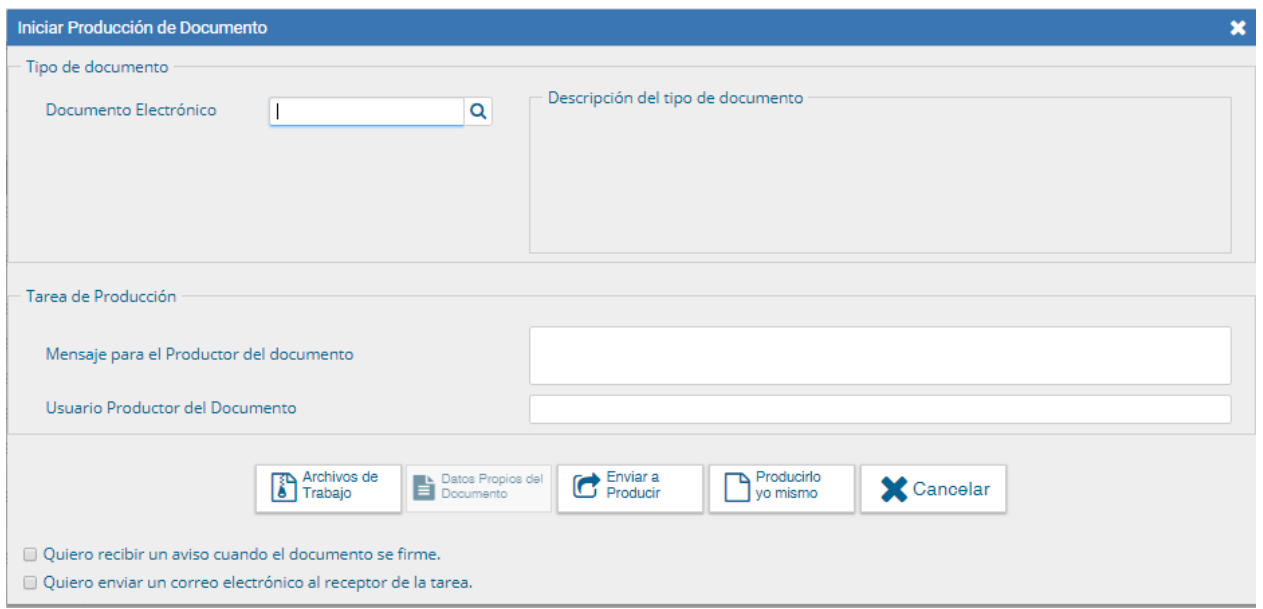

Al visualizarse la siguiente pantalla, se debe seleccionar el documento que se desea generar.

Para seleccionar un documento se despliega cada combo con las opciones disponibles.

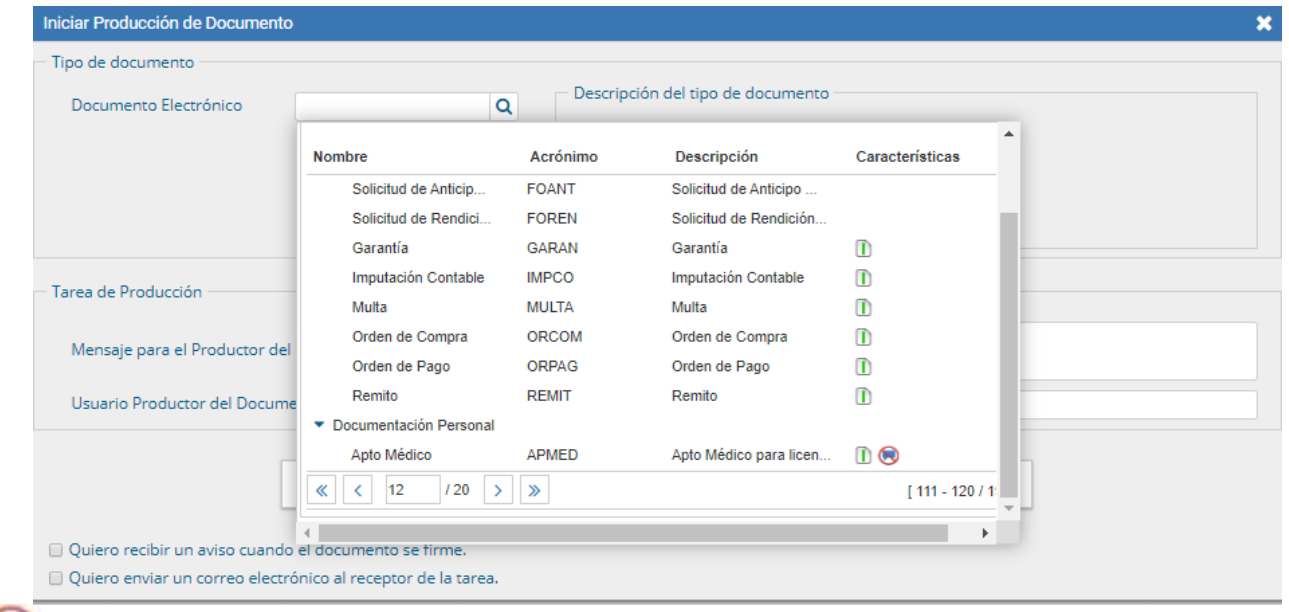

**Reservado:** este ícono indica que el documento es confidencial, solo lo pueden elaborar y ver las personas que estén autorizadas.

Luego de la selección la operatoria continúa según el tipo de confección correspondiente al documento.

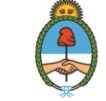

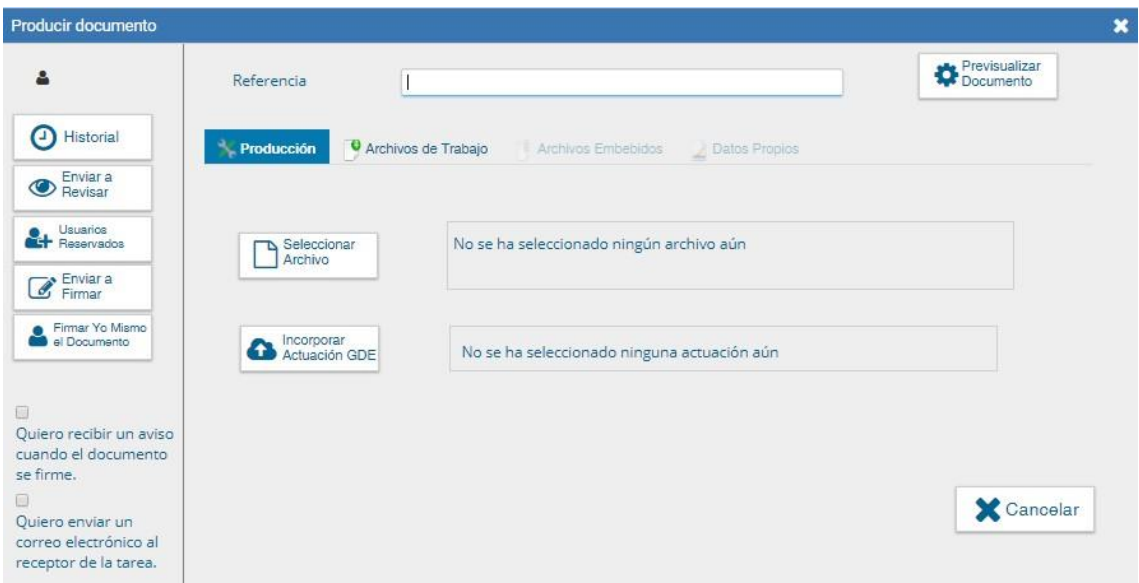

 Si las figuras que se encuentran sobre el vértice superior izquierdo de la pantalla están en movimiento o cambian de color, significa que se adjuntaron archivos de trabajo y/o se le envió un mensaje aclaratorio al productor. Se posiciona el mouse sobre el ícono y se despliega la información que contiene.

 El usuario productor ingresa la "Referencia" y el contenido del documento, el cual puede ser "Libre" o "Importado".

 En el caso de enviar a firmar el documento a otro usuario, el usuario productor puede seleccionar el checkbox "Quiero recibir un aviso cuando el documento se firme" para recibir un aviso una vez firmado el mismo.

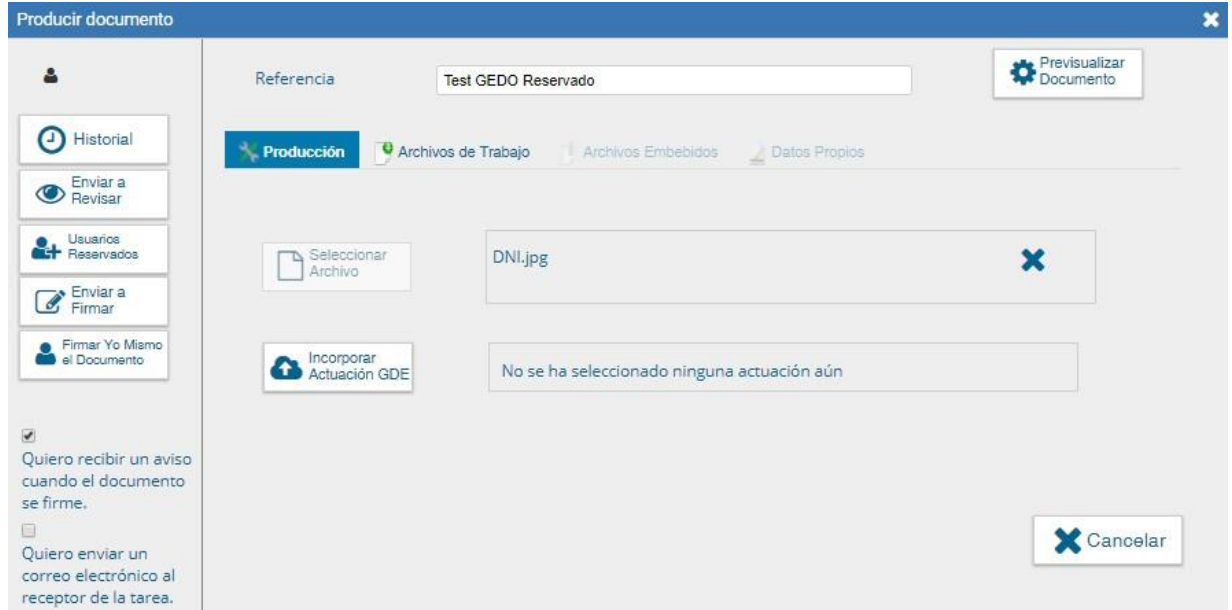

Una vez finalizada la tarea de producción el usuario cuenta con varias posibilidades:

- ➢ Ver el "Historial" del documento donde figuran los usuarios que intervinieron en la elaboración y la fecha en que realizaron la tarea.
- ➢ Ingresar o modificar los "Datos propios".
- ➢ Añadir "Archivos de Trabajo".

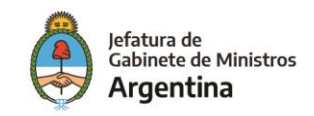

- ➢ "Previsualizar Documento": la pantalla mostrará un PDF con el formato del documento en producción. Si se desea, se lo puede descargar al equipo para su más cómoda lectura.
- ➢ "Enviar a Revisar": se debe ingresar el nombre del usuario revisor en el campo correspondiente. El remitente puede ingresar un mensaje aclaratorio para el usuario revisor en el campo "Mensaje para revisión".
- ➢ **"Usuarios Reservados":** permite seleccionar usuarios que estarán habilitados para ver el documento aunque que no tengan permiso para visualizar documentos reservados.
- ➢ "Enviar a Firmar": se debe ingresar el nombre del usuario firmante en el campo correspondiente. Esta tarea aparecerá en el "Buzón de tareas pendientes" del destinatario, señalada como "Firmar documento".
- ➢ "Firmar yo mismo el documento": el sistema guía al usuario para continuar con la tarea de firma del documento.
- ➢ "Cancelar": regresa a la pantalla anterior.

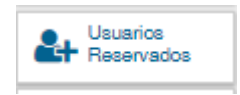

 Al seleccionar un documento reservado se visualiza el botón "Usuarios Reservados". Si se presiona en esta opción se muestra la pantalla de carga de los usuarios que podrán ver el documento una vez firmado, aunque pertenezcan a otra Repartición.

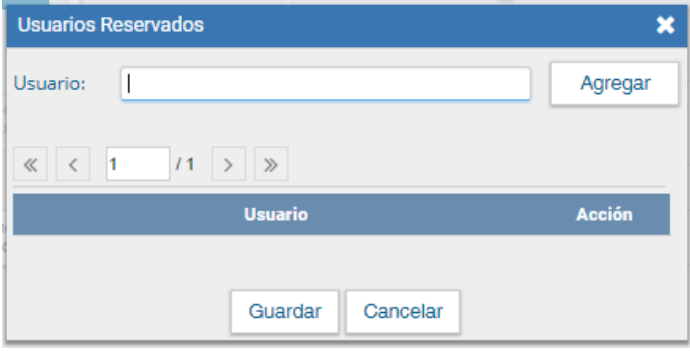

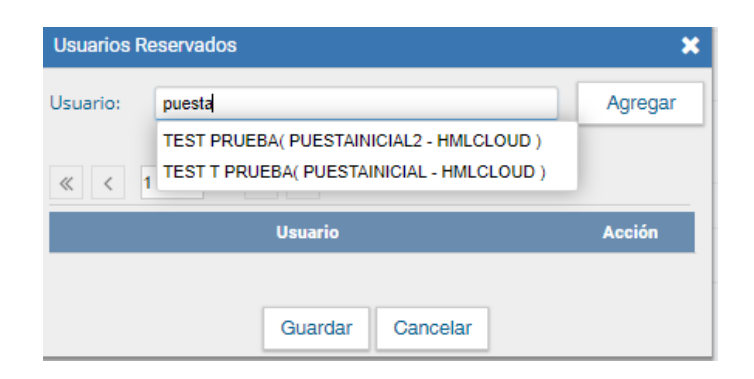

 Se debe seleccionar cada usuario en el campo predictivo y luego presionar en el botón "Agregar".

> A la derecha del nombre de usuario se encuentran un ícono que permite eliminarlo de la lista.

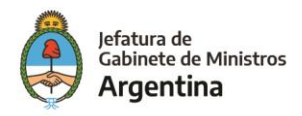

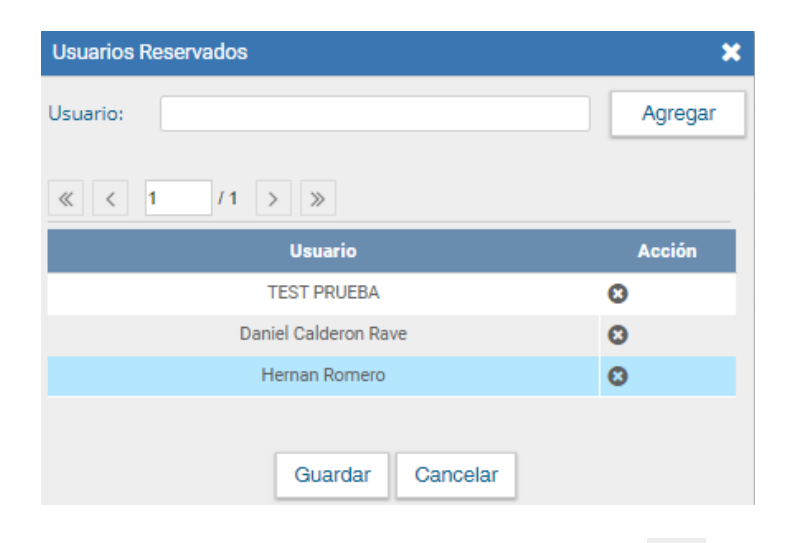

 Una vez completa la lista se debe presionar en el botón "Guardar" para confirmar la acción.

 En la pantalla de producción del documento, en el extremo superior izquierdo, el módulo presenta un ícono que muestra los usuarios designados para visualizar el documento.

Al presionar sobre el ícono  $\triangle$ 

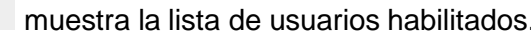

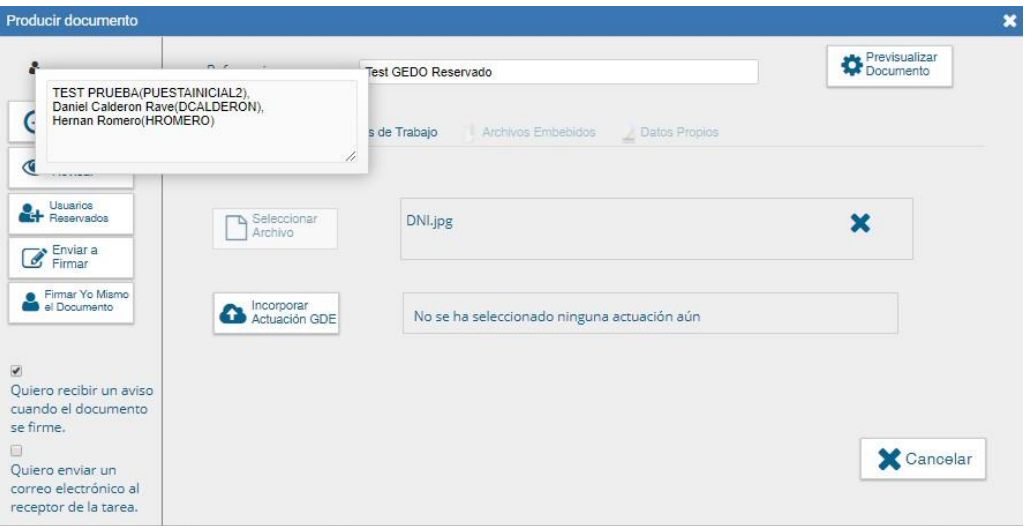

Luego continúa la producción del documento.

## **NOTA: Una vez firmado el documento no se podrá modificar la lista de usuarios habilitados.**

Lo podrán visualizar los usuarios que:

- ➢ tengan el permiso "GEDO Confidencial" y pertenezcan a la Repartición donde se generó el documento
- $\triangleright$  figuren en la lista de usuarios habilitados

 Los usuarios no habilitados que consulten un documento reservado no podrán visualizar su contenido, apareciéndoles la siguiente ventana.

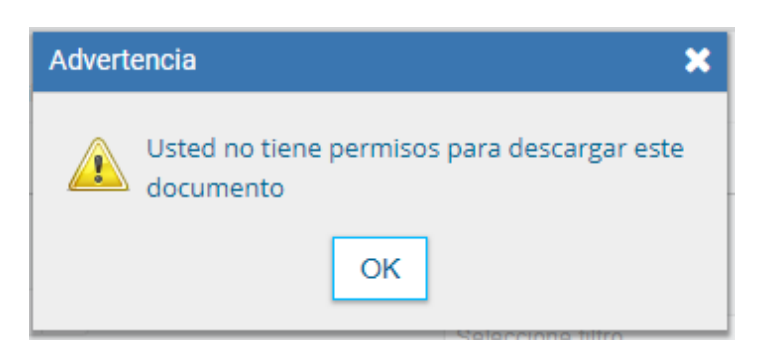

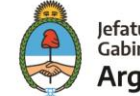

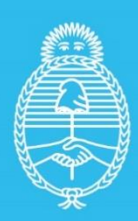

Jefatura de<br>Gabinete de Ministros<br>**Argentina** 

Secretaría de<br>Innovación Pùblica